# **GUIDE POUR LE TELECHARGEMENT ET L'INSTALLATION DU LOGICIEL DISCIPLINE FFPJP**

**Etape 1 : RDV sur le portail de la FFPJP onglet « Disciplinaire » (www.ffpjp.org/portail)** 

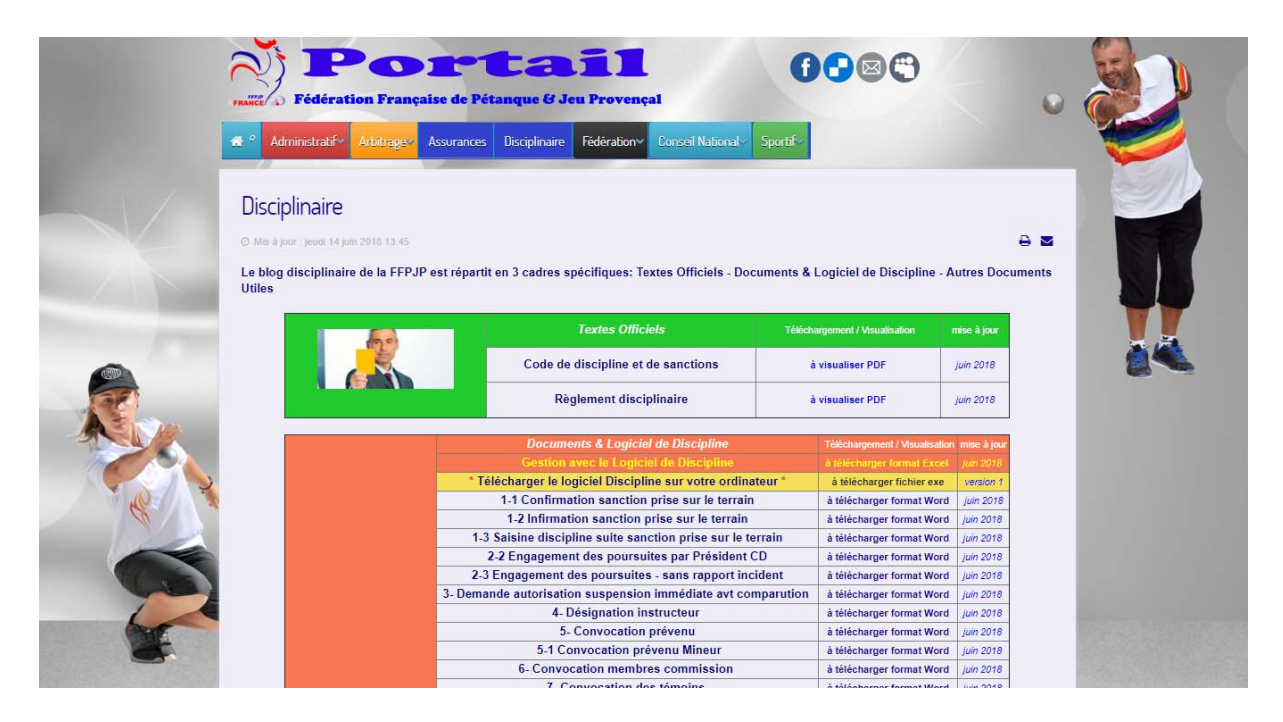

**Etape 2 : Cliquez sur la barre jaune « à télécharger format exe »** 

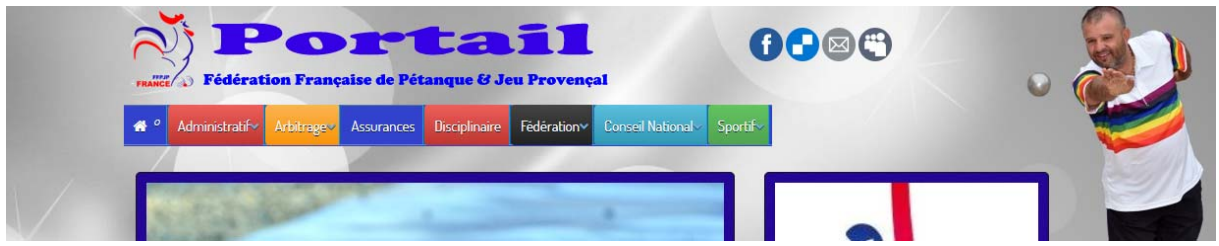

**Le téléchargement se lance sur votre ordinateur.** 

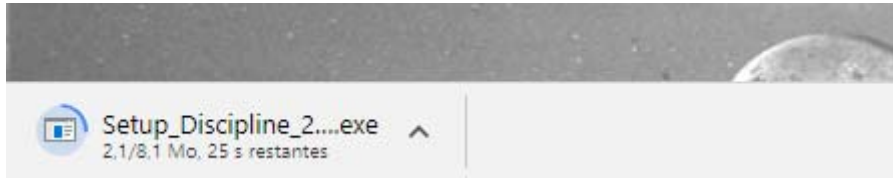

**Etape 3 : Allez ensuite dans vos « Téléchargements » sur votre ordinateur et cliquez sur le fichier « SETUP\_Discipline FFPJP 2018.exe »** 

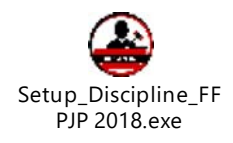

## **Etape 4 : Suivez la procédure pour l'installation du logiciel**

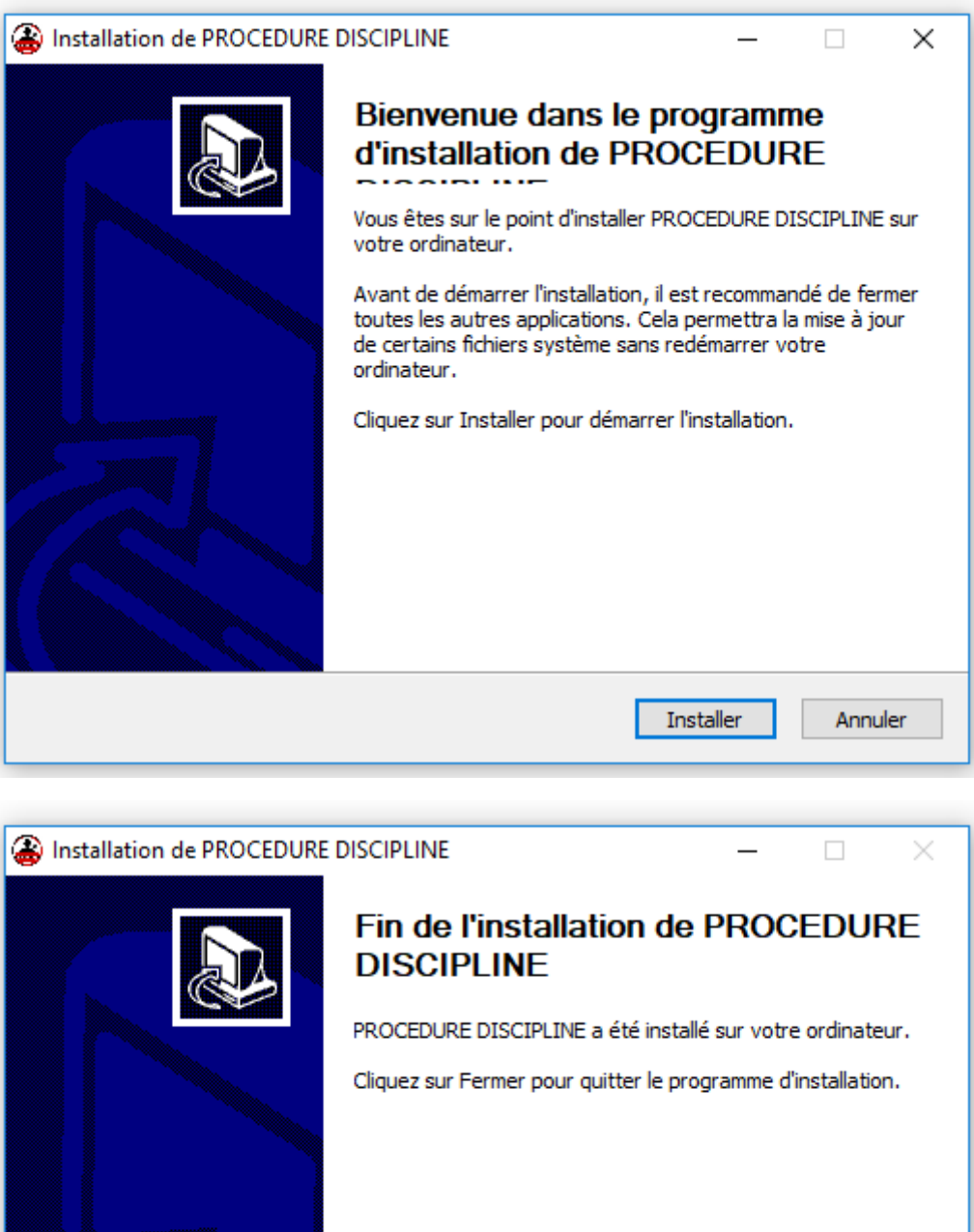

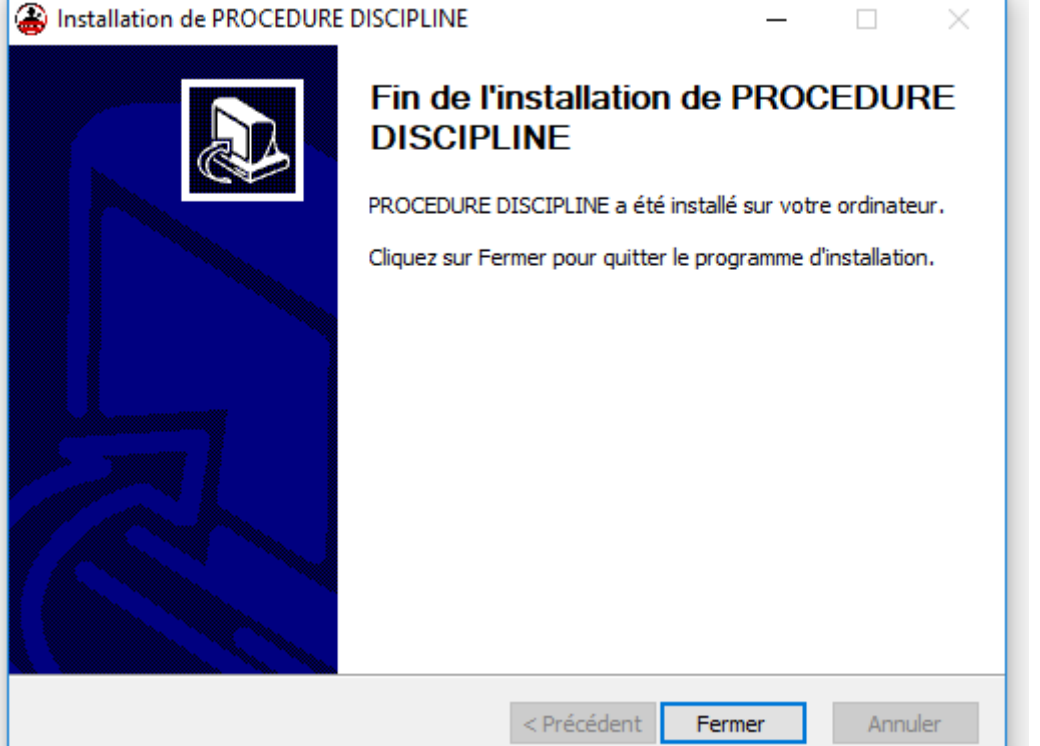

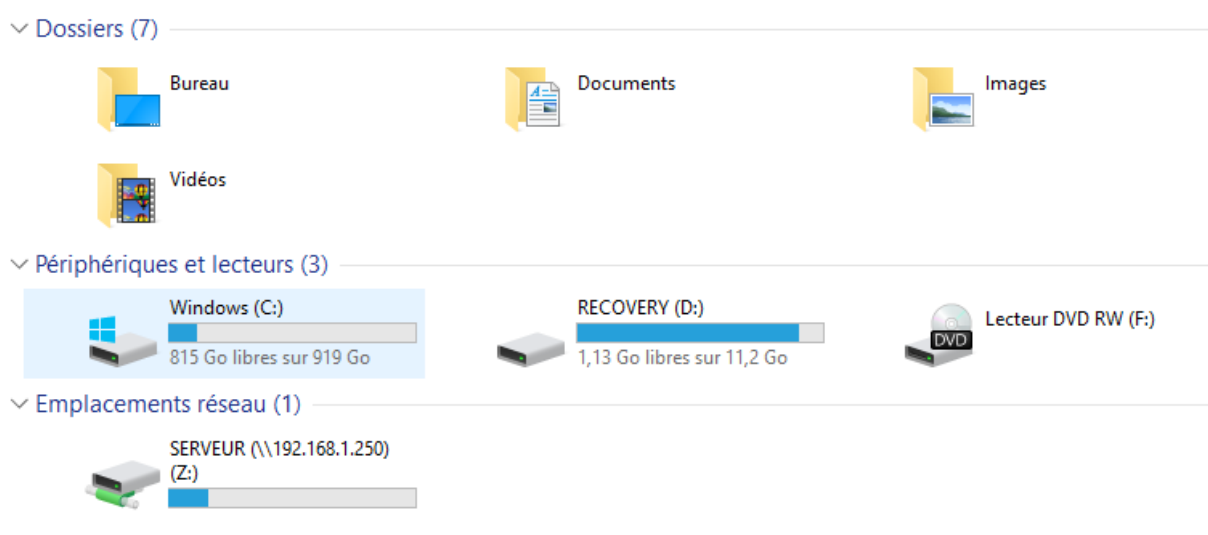

#### **Etape 5 : Sur votre ordinateur, allez sur votre disque dur (ici Windows (C :))**

#### **Dans le disque dur, apparaît un dossier « Discipline »**

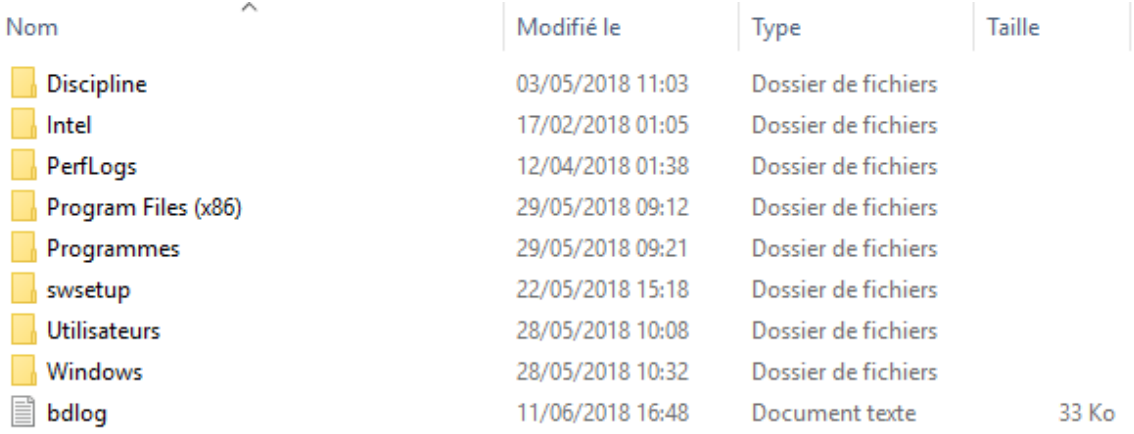

### **Dans le dossier « Discipline » se trouve : l'ensemble des documents du logiciel ainsi que le logiciel (fichier excel) pour mener vos procédures disciplinaires**

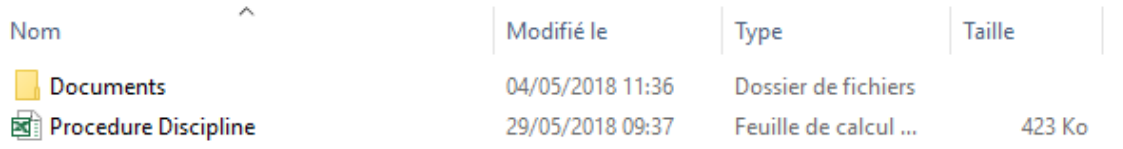

**L'installation est terminée. A chaque dossier disciplinaire que vous souhaitez créer, ouvrez le document excel « Procedure Discipline » et suivez les instructions. Enregistrez votre fichier avec le nom de l'affaire en cours et la date pour vous y retrouvez plus facilement.**